# Crafting With The Craftwell eCraft and eBosser

# **Scrapbooking, Paper Crafts, And So Much More**

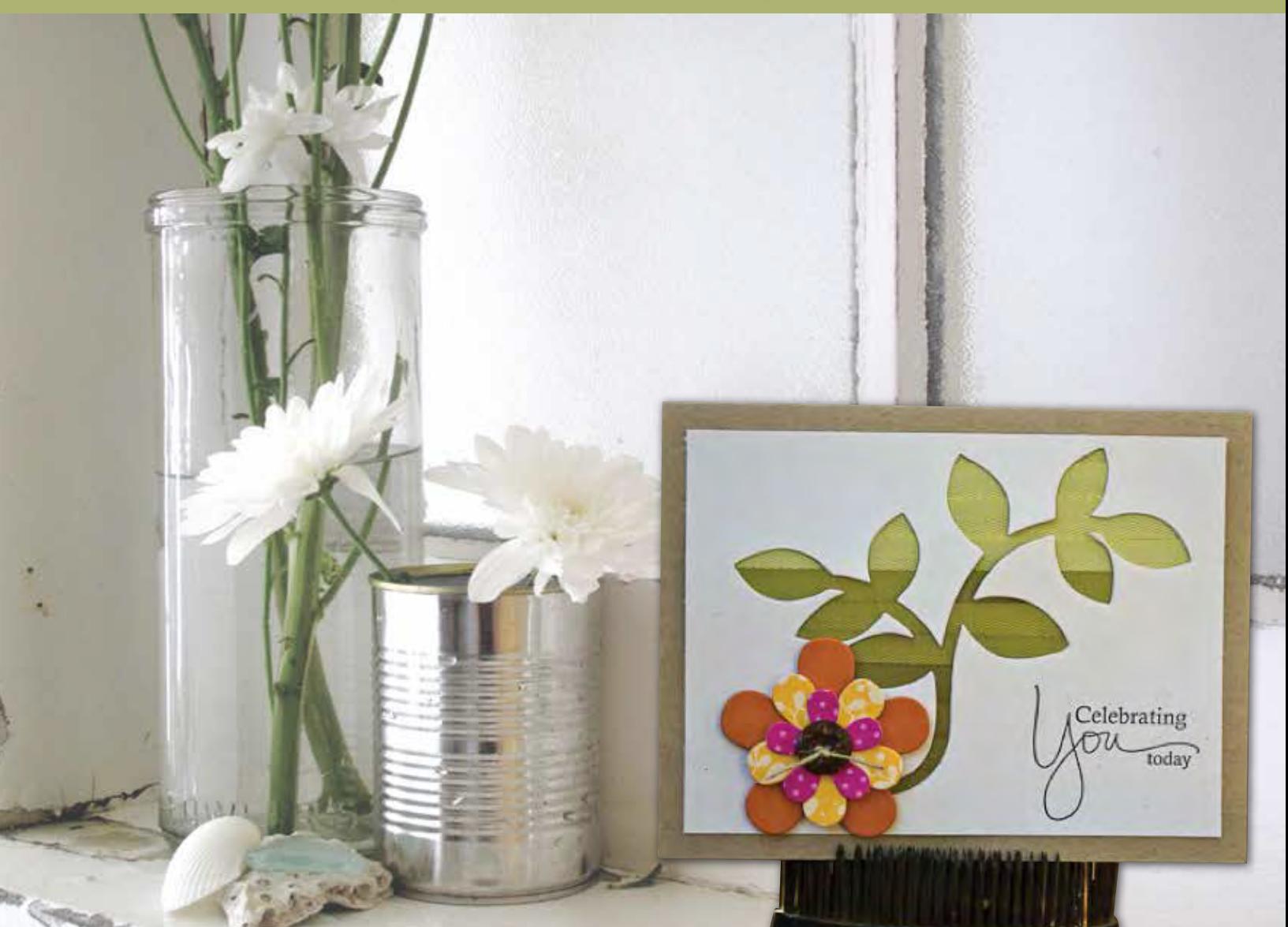

**DIY STEP-BY-STEP INSTRUCTIONS ON ALL PROJECTS**

**PROJECTS FOR ALL CRAFTERS: PAPER, FABRIC, HOME DECOR AND MORE**

**NEW TECHNIQUES, NEW PRODUCTS, NEW FUN FOR THE AVID CRAFTER** 

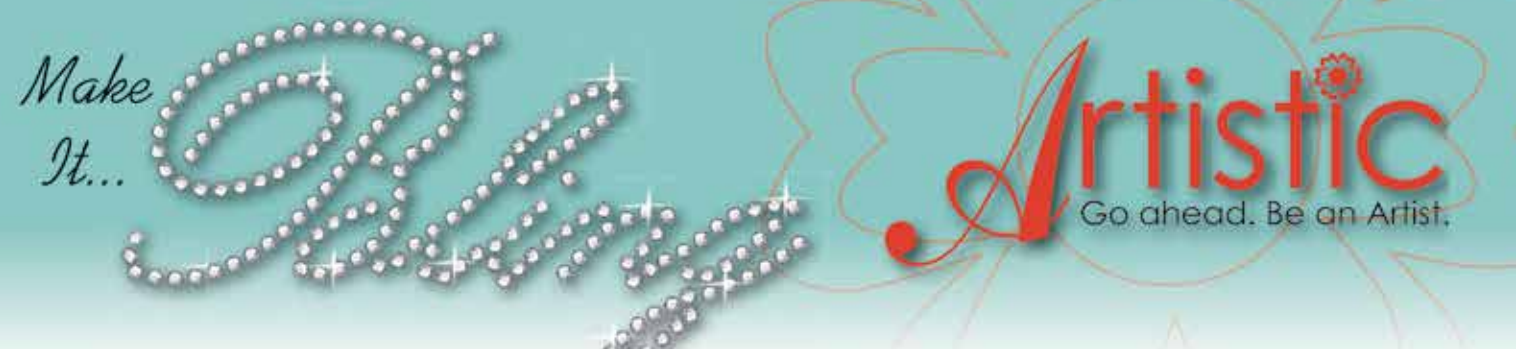

Love Bling? It's easy to create your own custom crystal designs and rhinestone templates with Artistic Software!

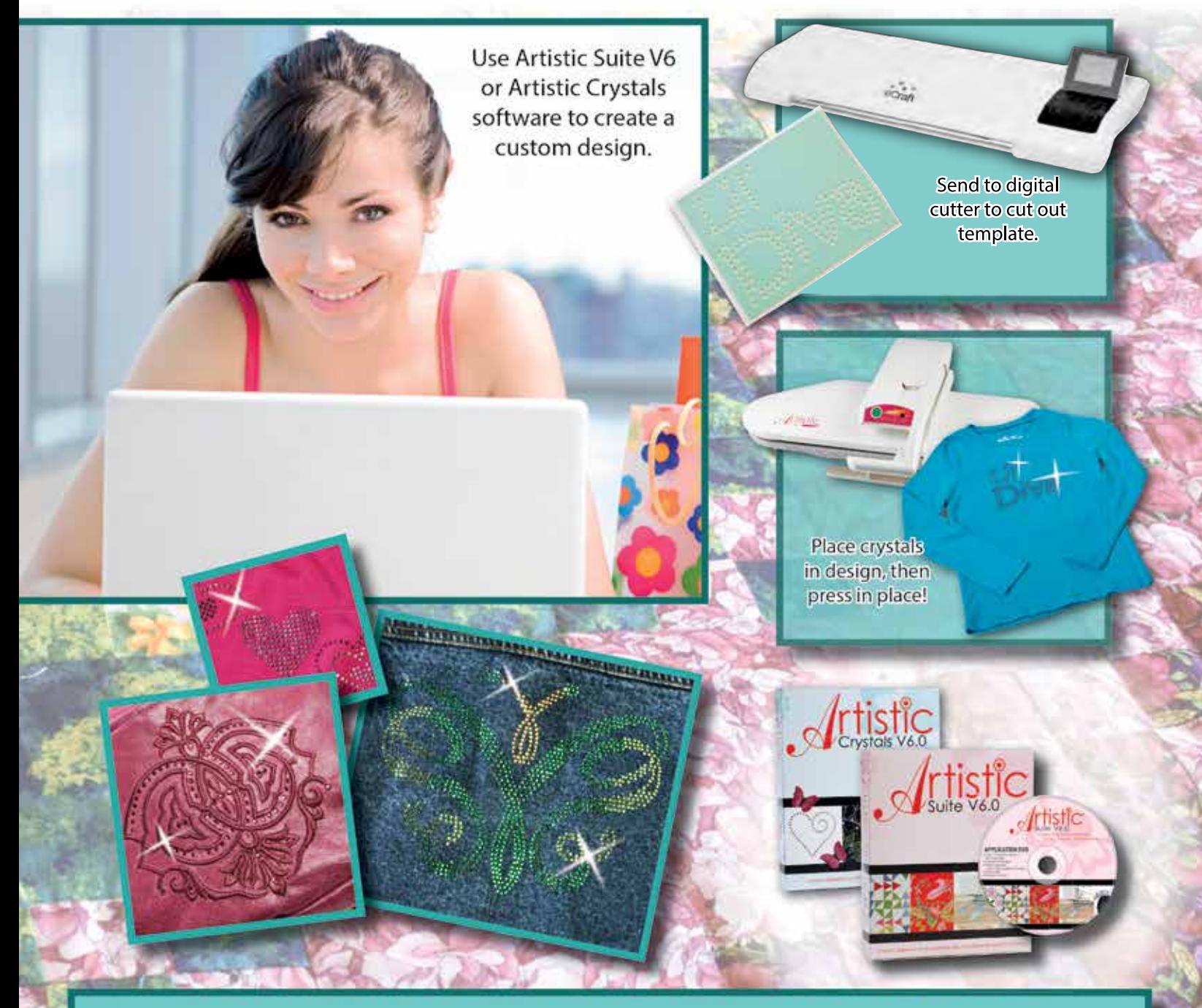

Artistic Crystals and Artistic Suite V6.0 software, eCraft Cutting System, and Artistic Press are all available at your local Artistic Dealer. Find one, as well as more project ideas at

### www.ArtisticCreativeProducts.com

### from the editor

Dear Crafters.

The Craftwell product family has a new addition this year, the eBosser Automatic Embosser & Die Cutter. Now you can emboss and cut up to A4 and letter size materials with just the push of a button! Our new line of full size embossing folders make card making easier than ever. Compatible with most brands of embossing folders and dies, it goes beyond paper crafting as the eBosser cuts fabric, vinyl, wood, plastic, and metal too!

The award-winning eCraft Electronic Cutting System continues to grow in popularity. Ideal for the home, school or workplace, it offers mat-less cutting, an innovation that increases the creative possibilities for paper crafting, fashion and home decor.

In this publication, you will discover a world of creative inspiration. It is with great pleasure that we share with you the stunning projects created by the users of the eBosser Automatic Embosser & Die Cutter and the eCraft Electronic Cutting System.

Sincerely,

*Craftwell Inc*<br> **Excraftwell** 

# **Ahnut Craftwell**

Headquartered in New York City, Craftwell is a leader in providing innovative [electronic products and Internet solutions to the crafting and education](http://www.craftwellusa.com)  markets. Our newest product, the eBosser Automatic Embosser & Die Cutter, handles up to A4 and letter sized material. We also offer the eCraft Electronic Cutting System, a CES (Consumer Electronic Show) Innovations award winner. The eCraft's advanced technology simplifies die cutting, saving consumers time and money.

For more information visit www.craftwellusa.com

# **[Magazine](http://www.craftwellusa.com) eCreations**

# *:Contents*

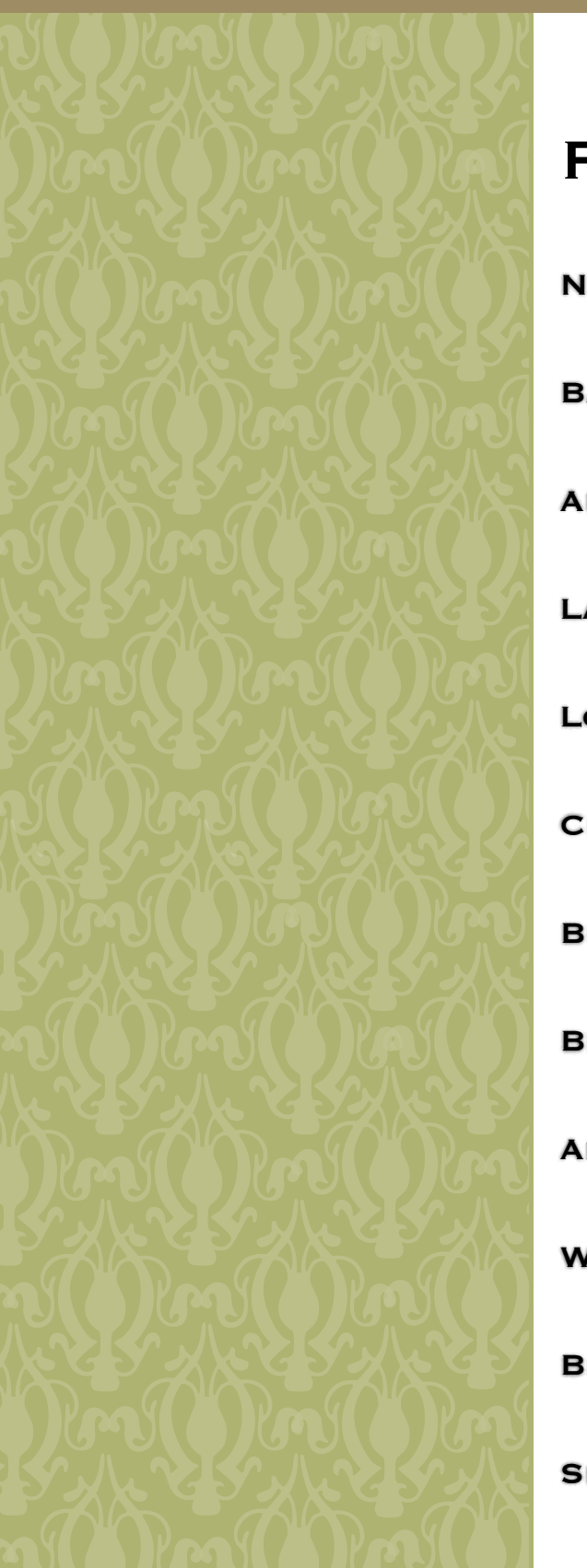

# PROJECTS

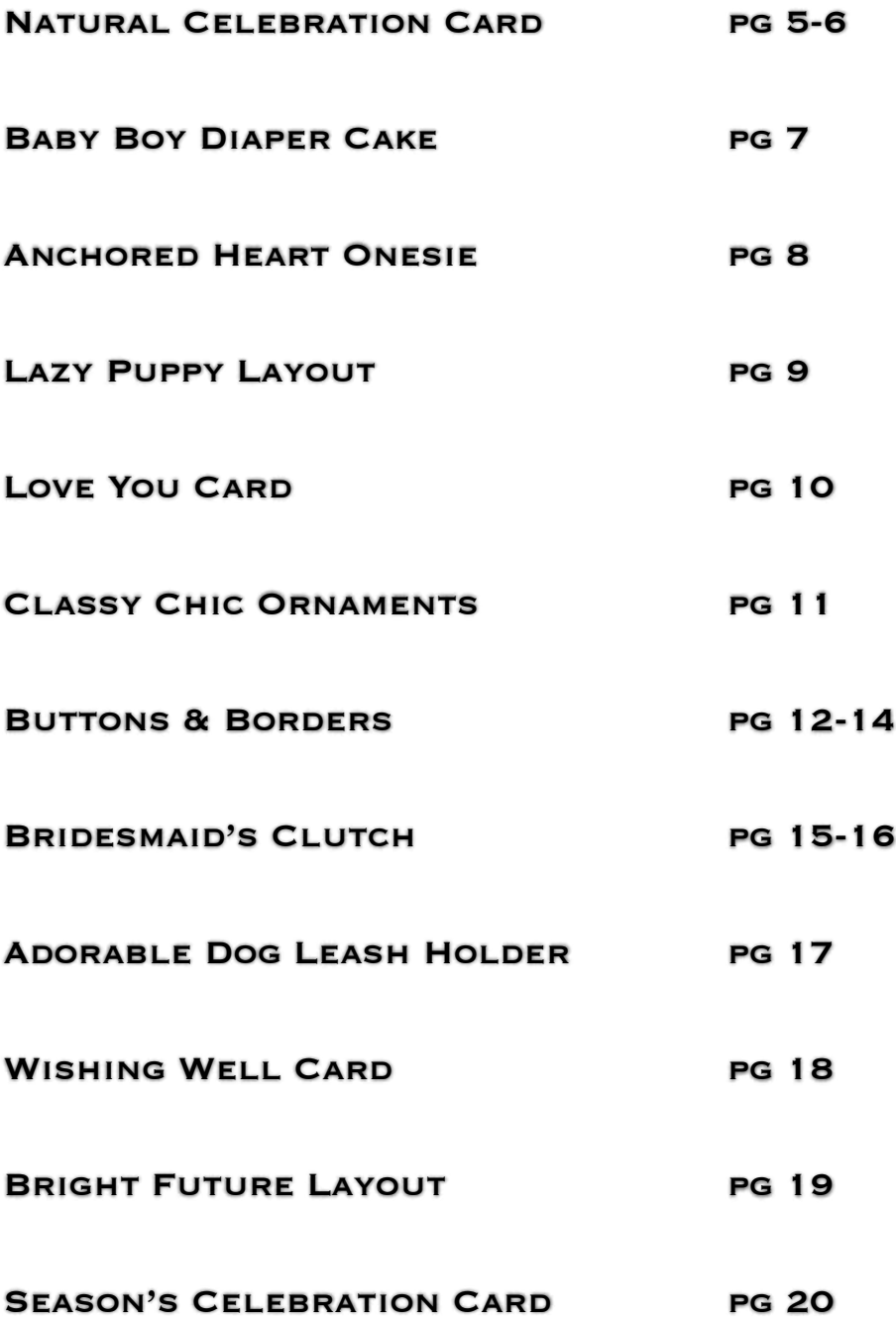

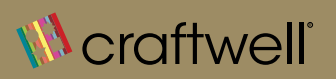

# **[PROVIDES A WORLD OF POSSIBILITIES](http://www.craftwellusa.com/products/ebosser)**

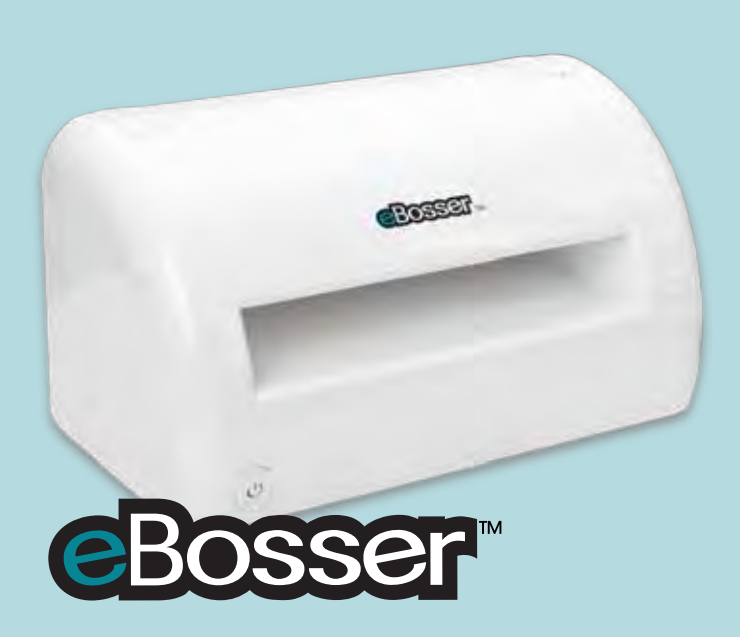

The eBosser is the first automatic embossing and cutting system for Letter Size & A4. Streamlined and attractive, the eBosser doesn't get by on looks alone. It is also compatible with most brands of cutting dies and embossing folders!

Large format embossing has been taken to a new level with the eBosser. Accepting A4 & Letter Size materials, this is a one-step process to cardmaking and more. Cut up to eight layers of fabric or 3mm of leather with ease. It gets better: there is no need to hold down a button to feed in materials. Simply load the desired embossing folder or die, and let the eBosser do the rest.

Designed with safety in mind, the eBosser is a must for any crafty home or school!

# eCraft

The eCraft is the first electronic cutting system that cuts without a mat! Using state of the art technology, the eCraft brings digital cutting to a new level. Winner of the prestigious Consumer Electronics Show Innovations Award, the eCraft was developed for crafters, eliminating frustrations people previously experienced with other cutters.

The eCraft offers flexibility, providing three ways to feed materials into the machine. Front mode allows for customizable control of the cutting area, making you the boss! Tray mode allows you to stack multiple sheets of cardstock for cutting, feeding the material similar to a printer (saving time by multi-tasking!). Roll mode provides the perfect system for making banners by any length. Yes, 12" by any length! (No cutting mat means no restrictions.)

[The eCraft not only cuts, but it draws as well. A pen and a blade are housed together, preventing](http://www.craftwellusa.com/products/ecraft)  alignment issues. Never remove a pen for a blade or vice versa again! There is even a clear cut indicator light near the blade, illuminating when the material is being cut successfully.

Options are important. The eCraft uses SD Image Cards, preloaded with hundreds of images, for operation without a computer. For the designer savvy, eCraftshop software comes with the eCraft, enabling the creation of unique images via a computer. Our online digital image store, eCraftcentral.com, offers thousands of individual images for purchase.

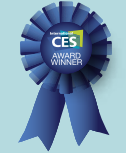

To learn more about these products, visit www.craftwellusa.com.

# *Natural Celebration Card*

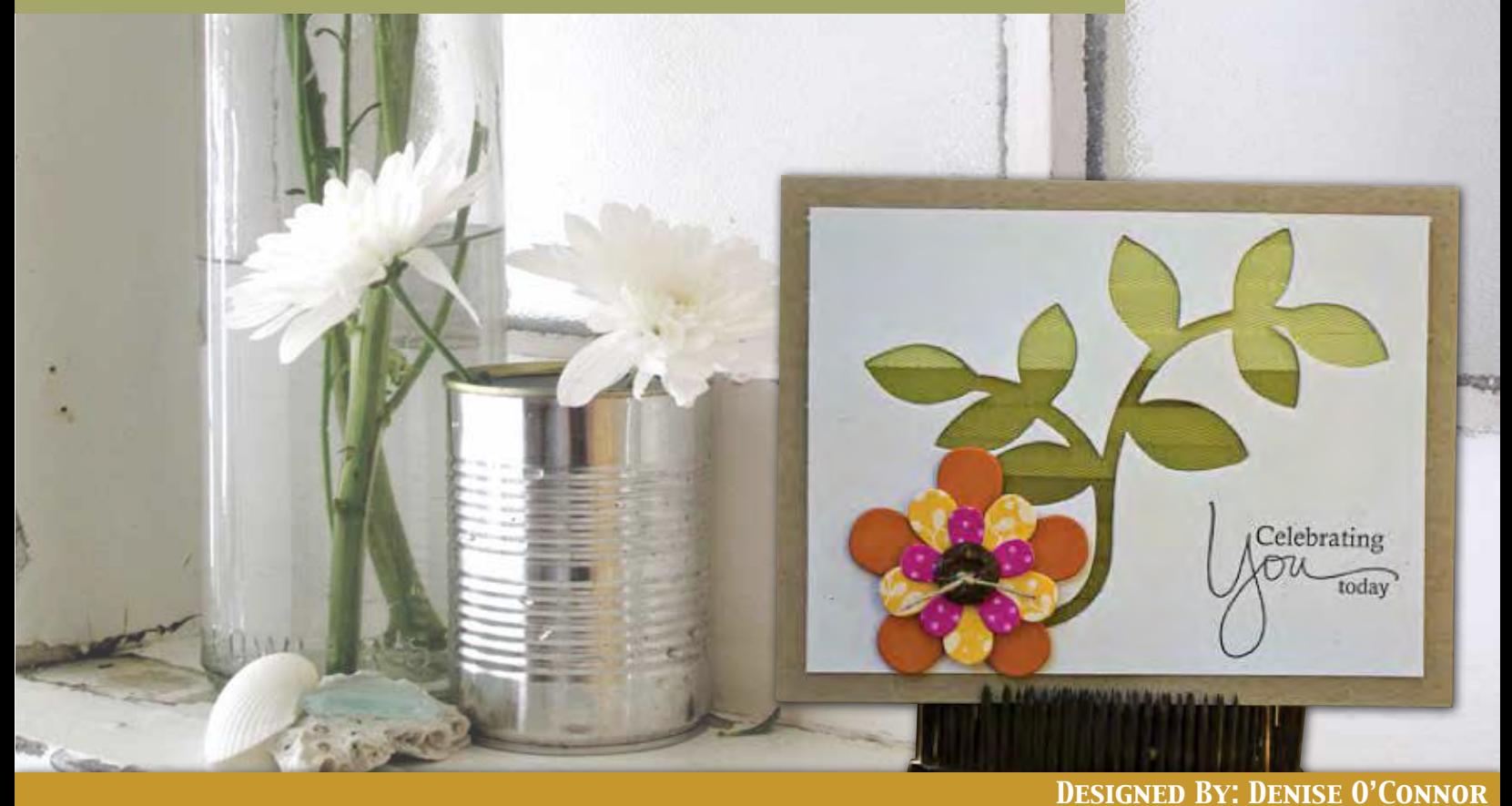

### *Supply List Instructions*

*[eBosser Automatic Embosser & Die Cutter](http://www.craftwellusa.com/products/ebosser) Cardstock For A2 Base Card front Cardstock cut to 3.75" x 5" Ribbons in 3 gradient colors Cardstock and/or Patterned Paper for Flower/Leaves Button for flower center Twine for Button (optional) Archival Ink in Black for sentiment Papertrey Ink Sentiment Greetings II Stamp Papertrey Ink Turning a New Leaf Cutting Die Papertrey Ink Beautiful Blooms XX Cutting die Scotch Tape Foam Adhesive*

#### *STEP ONE*

*Line up your die onto your pre-cut card front.*

#### *STEP TWO*

*Use a little tape to keep it in place if needed and then run through the eBosser.*

#### *STEP THREE*

*Set aside the positive image for another project.*

5

# *Natural Celebration Card*

#### *STEP FOUR*

*Using your negative image, adhere ribbon to the back of the card front, covering the opening created by the die.*

#### *STEP FIVE*

*After covering a third of the image, change to the next color and continue changing again once filling up another third.*

#### *STEP TEN*

*Using foam adhesive, adhere your flower to the card front.*

*STEP ELEVEN Attach card front to the card base.*

#### *STEP SIX*

*Once the cut out is covered, flip it over and check to make sure that you don't see any space that isn't filled with the ribbon.*

#### *STEP SEVEN*

*Stamp your sentiment on the card front and set aside.*

#### *STEP EIGHT*

*Using your flower dies, cut out the layers of the flower with your eBosser and assemble.*

*STEP NINE Add your button on top.*

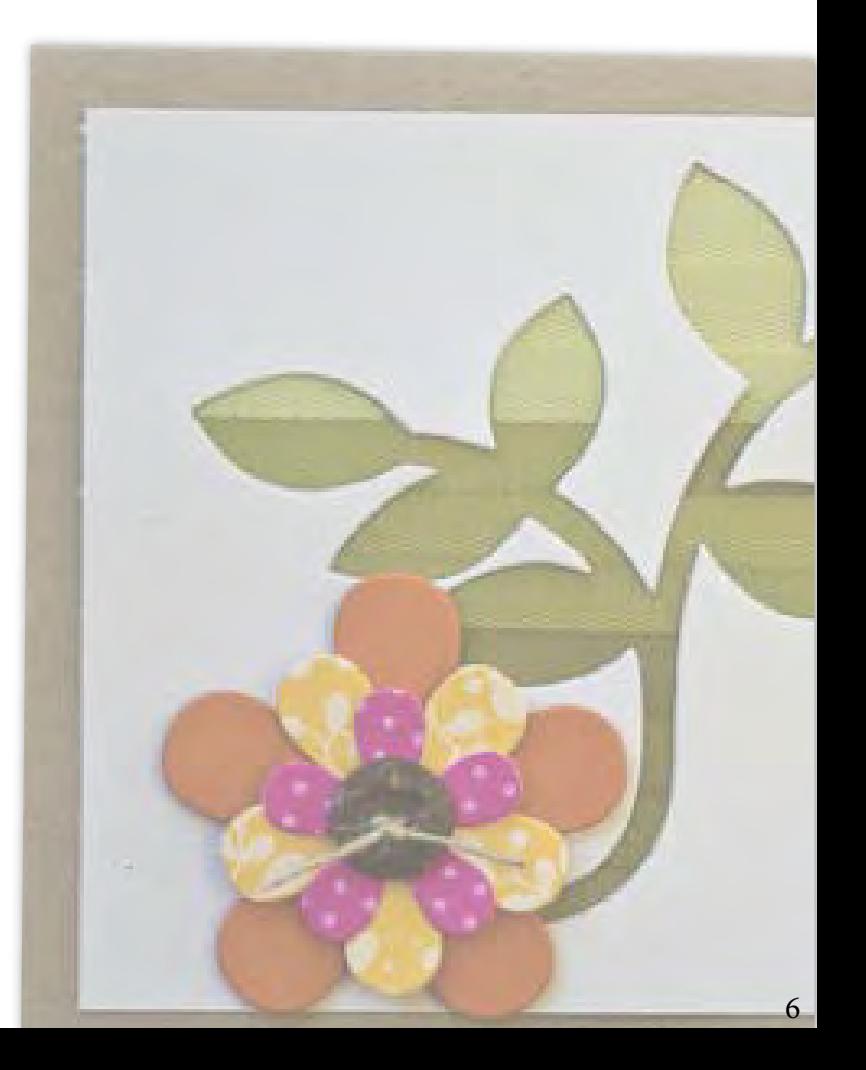

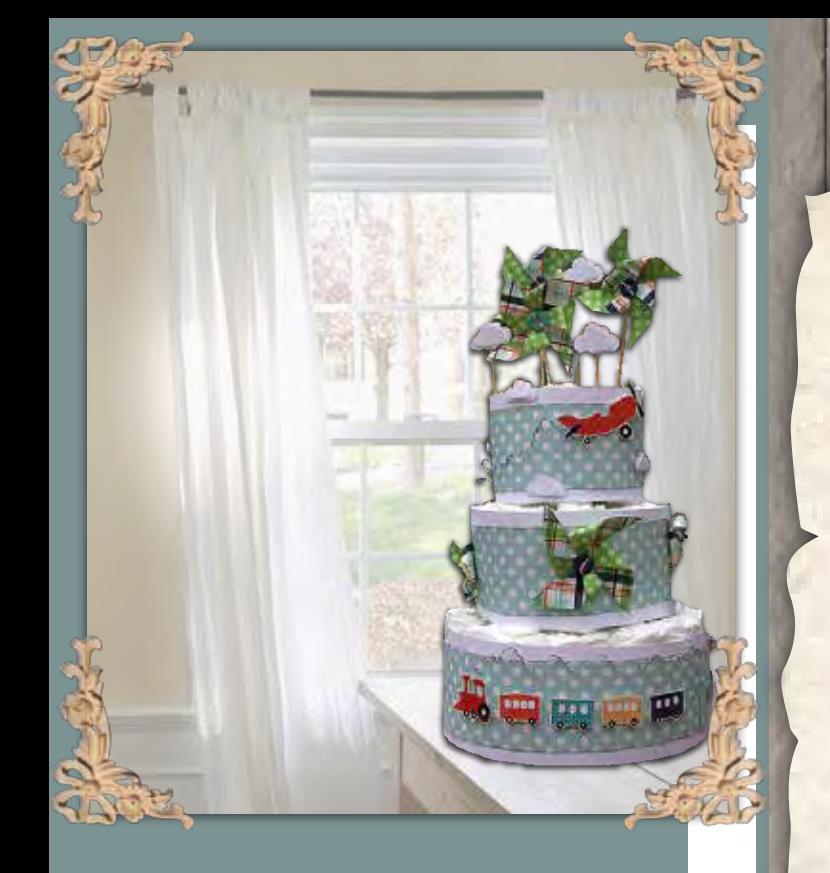

# **Supplies**

[eBosser Automatic Embosser &](http://www.craftwellusa.com/products/ebosser)  Die Cutter

**30-40 Diapers (Smaller Diapers Make A Smaller Cake. Cake Displayed In Picture Requires Size 3.)**

**Rubber Bands (Small & Large)**

**4" Cardstock**

**'Little Boy' Stickers From Echo Park**

**Quickutz 4" X 4" Pinwheel Die**

**HOT GLUE** 

**POP DOTS** 

**Twine**

**Sizzix 'Big Shot' Die**

**Sticks**

**Cloud Puncher** 

# **Baby Boy Diaper Cake**

Designed By Cassie Box

#### **Step One**

**Start by rolling the diapers and securing them with a rubber band. take the bunch and use a large rubber band to hold them into a round shape. repeat this for three tiers using fewer diapers on each tier.**

#### **Step Two**

**Cut 4" strips of white cardstock and wrap it around each tier.** 

#### **Step Three**

**Cut a 3" strip of pattern paper and adhere it to the cardstock. The 'Little Boy' line from Echo Park was used in the picture.**

#### **STEP FOUR**

**Cut 4" x 4" squares from cardstock paper and send it through the eBosser using the QuicKutz 4"x 4" pinwheel die.** 

#### **STEP FIVE**

**Tie twine through the middle of the button, positioning on the pinwheels to decorate. Use hot glue to adhere the pinwheels to the cake.**

#### **Step Six**

**The plane and trains are from the Echo Park 'Little Boy' Element Sticker Sheet. Attach them with pop dots to give dimension. Twine from The Twinery is used for the smoke on the plane and the train.**

#### **Step Seven**

**Use the eBosser and the Sizzix 'Big Shot' die to cut stars. Add these to the bottom tier of the cake.**

#### **STEP EIGHT**

**Cut more pinwheels and prepare two sizes OF PUNCH OUT CLOUDS. ATTACH THEM TO STICKS for the cake topper.** 

#### **STEP NINE**

**Use the eBosser and your favorite cutting dies or embossing folders to continue embellishing the cake as desired.**

# **ANCHORED HEART ONESIE**

**<sup>S</sup> [U](http://www.craftwellusa.com/products/ecraft) <sup>P</sup> <sup>P</sup> <sup>L</sup> <sup>I</sup> <sup>E</sup> <sup>S</sup>** ECRAFT ELECTRONIC **CUTTING SYSTEM** [W](http://www.craftwellusa.com/products/ecraft/imagecards)ATERLIFE SD IMAGE CARD COOLER CONCEPTS INKJET OPAQUE TRANSFER PAPER  $E$  **COLOR PRINTER** DESIGN SOFTWARE OF CHOICE (EXAMPLE: PHOTOSHOP) PARCHMENT PAPER **<sup>B</sup> <sup>a</sup> <sup>b</sup> <sup>y</sup> <sup>O</sup> <sup>n</sup> <sup>e</sup> <sup>s</sup> <sup>i</sup> <sup>e</sup>**

#### **STEP ONE**

**Opening a design program of choice, designate half the page to a pattern, design or graphic. This will serve as the pattern inside of the anchor.** 

#### **STEP TWO**

**Type the text "You've anchored my heart" on the remaining half of the document. Print out the document on the Inkjet Transfer paper.**

NG NEDIRY LYSSA IZIMMER

#### **STEP THREE**

**Using the eCraft, cut out the anchor (from the waterlife**  SD IMAGE CARD) ON THE **patterned side of the transfer paper.** 

You've Anchored

anchored my heart

7 lbs

4 oz

8

My Heart...

#### **STEP FOUR**

**Set image face down on onesie and cover with Parchment paper. Iron on and repeat for the rest of the graphics and wording you would like to apply onto the onesie.**

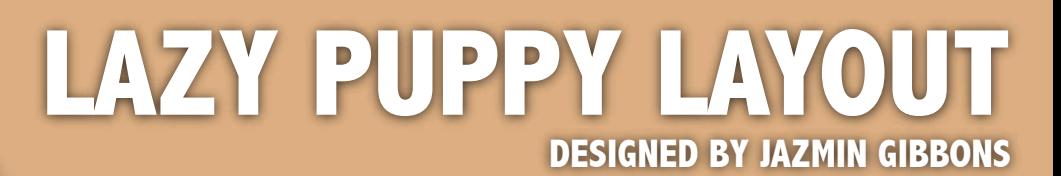

ry club, found at period attention and applicated at the  $\alpha$  is the least from property places, should as and in the least from  $\alpha$  at appears (

sleep

Piley Brar

I've weeks

Jay,

**POOP** 

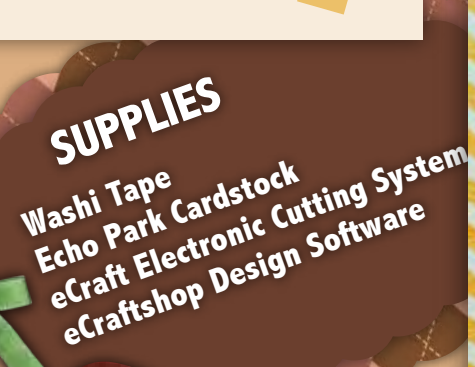

**Open eCraftshop Design Software & Type Desired Text Embellishments** 

**Follow The Layout Template (Above) To Position Your Photos, Embellishments, And Washi Tape.**

>>>> TOTALLY DUT!

you and so

BOGSITIER

part of but forming

**Load Echo Park Cardstock Into The eCraft Electronic Cutting System**

**&**

**Cut Designs From The eCraftshop Design Software**

**Placing 'Play' At The Bottom Of The Layout Guides The Eye To Travel Down The Page.**

**TIP**

# LOVE YOU CARD

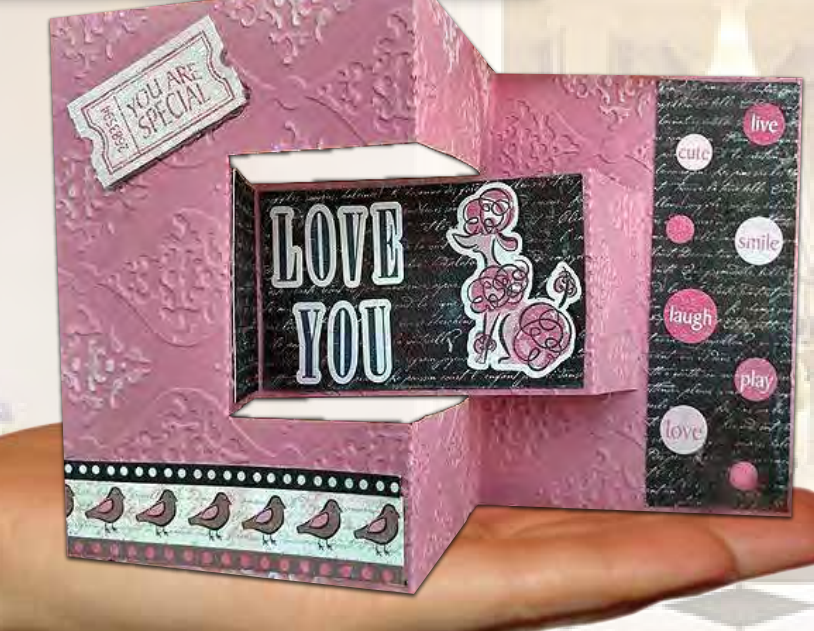

# SUPPLIES

[eBosser Automatic Embosser & Die Cutter](http://www.craftwellusa.com/products/ebosser) [Regency Embossing Folder by Craftwell](http://www.craftwellusa.com/products/ebossing-folders) [eCraft Electronic Cutting System](http://www.craftwellusa.com/products/ecraft) [eCraftshop Design Software](http://www.craftwellusa.com/software) Colored Cardstock **Embellishments** Glue or other Adhesive

#### STEP ONE

Using a solid color cardstock, cut out the card template via the eCraft Electronic Cutting System by using eCraftshop Design Software.

#### STEP TWO

Using Craftwell's Regency Embossing Folder, emboss the cut cardstock. If necessary, match up the pattern so that you may finish out the pattern if the paper is larger than the embossing folder.

STEP THREE Embellish with pictures, cut outs, and words using the eCraft and eBosser. Design for any occasion!

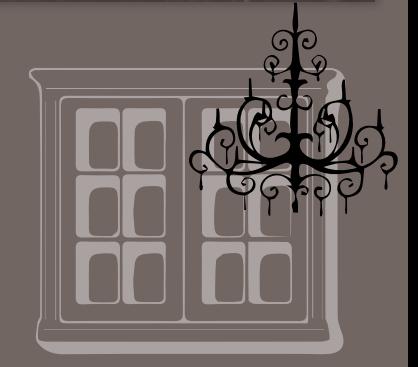

Designed By Debi Tullier

 $\overline{10}$ 

# *CLASSY CHIC ORNAMENTS DESIGNED BY KIM GAUGHAN*

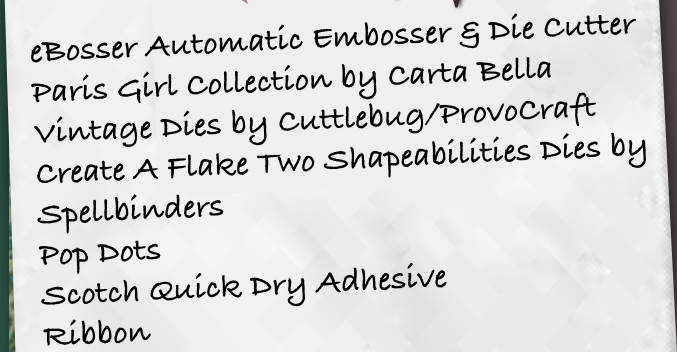

*SUPPLIES*

**Use the 'Create a Flake 2' die to cut 3 snowflakes. Use the 'Vintage Dies' to cut an edged vintage square with the eBosser. Use a slip**

 $\mathbb{I}$ 

**4 S** snowflake onto the big **5 Adhere the small snowflake onto the middle snowflake with pop dots. Adhere the middle snowflake with pop dots.**

*1 2 3*

 $+1$  | )|

 $|$  ) and

**knot to attach the ribbon to the big snowflake, weaving it through the fancy edged square die. A small amount of glue keeps ribbon in place.**

**Use a pop dot to adhere a pink round sticker word (example- 'smile' from the 'Carta Bella' sticker sheet) over the center of the smallest snowflake.** 

**At the top of the square, make a knot and leave the ends long enough to tie a ribbon around the tree branch.**

# **SUPPLIES**

**Artistic Suite V6 Dongle External Mouse eCraft Electronic Cutting System USB Memory Stick Template Material Backing Board Transfer Tape Assorted Sizes of Crystal AB Rhinestones Plastic Tray Positioning Brush Iron and Ironing Board Silicon Press Sheet Press Cloth or Handkerchief**

# **[BUTTONS & BORDERS](http://www.artisticsewingsuite.com/)**

#### **STEP ONE**

**Open Creative DRAWings 6 > Create New > Next . Then Select Standard Normal Light > Next .**

**STEP TWO Select New Graphic > Finish.**

#### **STEP THREE**

**Left click on the Create Shape to expand the selection. Select Create Ellipse.**

#### **STEP FOUR**

**Hold down the Control key at the same time you left click and pull a circle on the screen. This will create a perfect circle.**

#### **STEP FIVE**

**Select the circle. Adjust the Width to .375 (3/8")**

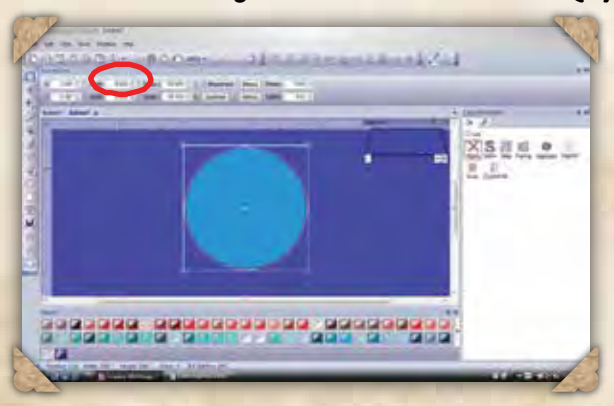

**STEP SIX Change the Fill to None.**

#### **STEP SEVEN Change the Line to Crystal.**

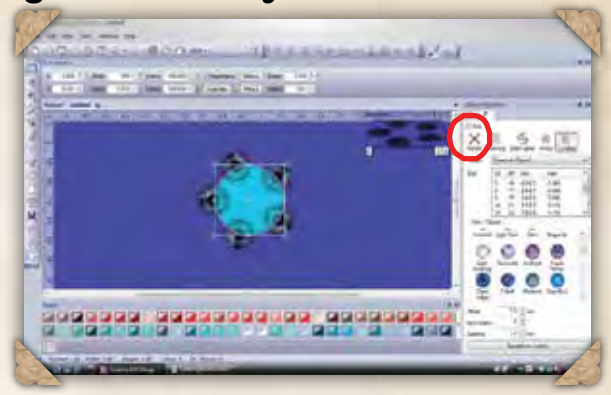

5 页 段

第 46

2 70

**STEP EIGHT Change the size to 10.**

#### **STEP NINE**

**Select the Crystal tool. Adjust the size to 16. Place a crystal in the center of the circle to create a cluster.**

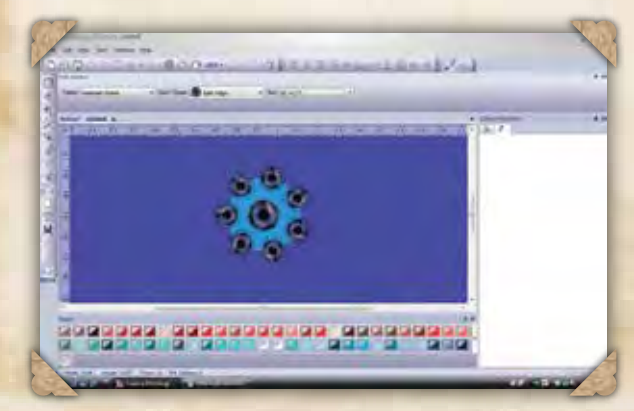

12

#### **STEP TEN**

**File > Export > Crystals/Cutter.**

#### **STEP ELEVEN**

**Load the template material into the cutter and cut the template.**

**NOTE: This is the perfect size for covering a 3/4" or 7/8" button form.**

**Once the crystal cluster is created, duplicate a number of clusters to create a border. The alignment tools keep everything level and evenly spaced! Here's how:**

#### **STEP ONE Select All (Control A).**

#### **STEP TWO**

**Right click on the cluster and select Group.**

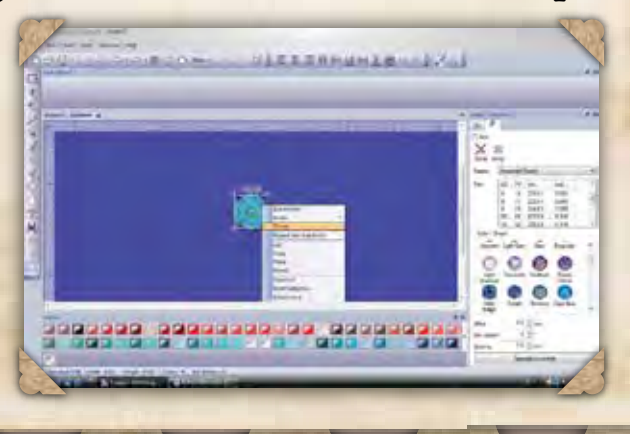

#### **STEP SIX**

**[The clusters are now all in a straight row. Next, click on Equal Horizontal](http://www.artisticsewingsuite.com/)  Spacing. This creates a perfectly spaced border of crystals, ready to export to the cutter.**

#### **STEP SEVEN**

13

**But there's more! We can use the same set of alignment tools to create a border with multiple rows by grouping our first row, and then using Duplicate to create more rows. Position the rows, and use Equal Vertical Spacing to perfectly space the wide border.**

 $7000$ 

Sendone Steesheading Wal

. . . . . . . . . . . . . . . . . .

. . . . . . . . .

2003383 30332000100 320300332

#### **STEP THREE**

**Change the Zoom to 100%. The screen will have a**  ruler at the upper edge to help us place **clusters of crystals.**

#### **STEP FOUR**

**Use Duplicate to add clusters. Create a row of clusters about 8" long.**

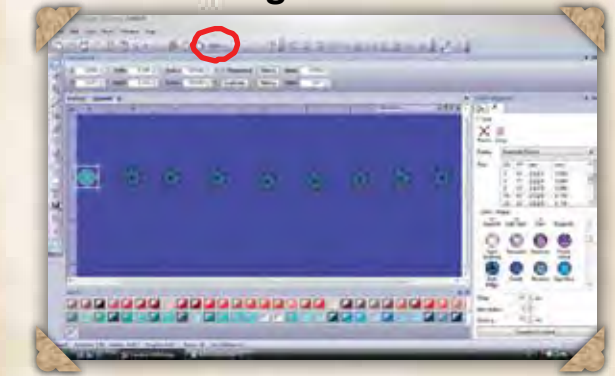

#### **STEP FIVE**

**Select All (Control A). Click on Align Bottom** 

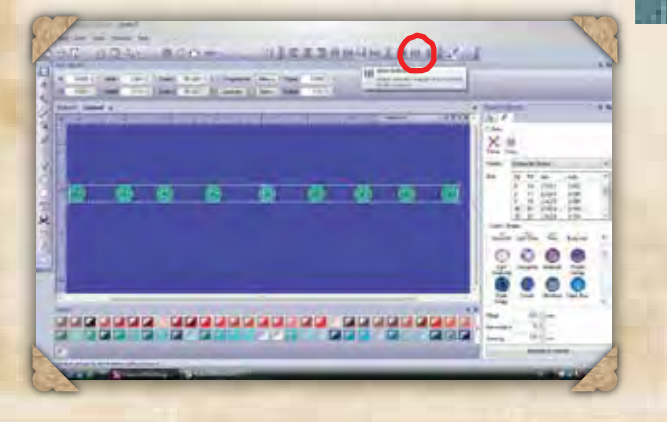

**STEP EIGHT**

**template.**

**Load the template material into the cutter and cut the** 

**We used clusters of crystals for the first two lessons, but there are other shapes that are beautiful as buttons and borders. For [our third lesson, let's create a small heart. Here's how it's done:](http://www.artisticsewingsuite.com/)**

#### **STEP ONE**

**Our heart is drawn freehand. Select the Bezier tool. Click on the screen, creating a heart shape.**

#### **STEP TWO**

**Right click when the shape is complete. Use the Edit Nodes tool, adjust the shape until you have the perfect heart. Size the heart to .50 in width. This combination of tools can be challenging, but practice makes perfect.**

#### **STEP THREE**

**Change the Line to Crystals. Adjust the size of the crystals to 10.**

#### **STEP FOUR Finished Heart!**

**This is the perfect size for 7/8" button forms shown in our samples. It is also the perfect little heart accent as shown on the Sew4Home 'Tie the Knot' napkin wraps.**

**Just like the cluster, we can create borders by duplicating the heart motif and using the alignment tools. Or alternate the heart and the cluster for a more elaborate border.**

**Export the file to the cutter. Be sure to check 'As One Template' because of the two sizes of crystals used in the design.**

#### **APPLYING CRYSTALS**

**Peel the template material from the backing & adhere to template backing. Notice that there are two sizes of holes in the template.** 

**Place the template in a tray, pouring a generous amount of size SS 16 crystals over the template. Use the positioning brush to move the crystals from side to side over the template. The crystals position themselves in the larger template holes right side up.**

**Carefully lift the template from the tray and pour the remaining crystals back into their container. Place the template back in the tray.**

**Repeat the process with size SS 10 crystals.**

**Cut a piece of transfer tape the size of the template. Position the tape over the crystals and smooth in place. Gently lift the tape with the crystals adhered.**

**Position the transfer tape and crystals over the fabric.**

**Place the silicon pressing sheet on the surface of the Artistic Press, or if using an iron and ironing board, place the silicon sheet on the ironing board.**

**Position the fabric with transfer tape and crystals on top of the silicon sheet, and cover with a press cloth or handkerchief. Apply pressure with the Artistic Press or iron. Heat for approximately 40 seconds.**

Go ahead. Be an Artist

#### **TIP**

**When using an iron, it is important to apply steady pressure WITHOUT moving the iron. This ensures that the crystals will stay in place during the bonding period.**

# **[BRIDESMAID'S CLUTCH](http://www.artisticsewingsuite.com/)**

### **SUPPLIES**

**The Committee of the Committee of the Committee** 

**Artistic Suite V6 Dongle External Mouse eCraft Electronic Cutting System USB Memory Stick Template Material Backing Board Transfer Tape Rhinestones In Assorted Sizes & Colors Plastic Tray Positioning Brush Iron & Ironing Board Silicon Press Sheet Press Cloth or Handkerchief Fashion Clutch Swarovski Crystals, Crystal AB, size SS16**

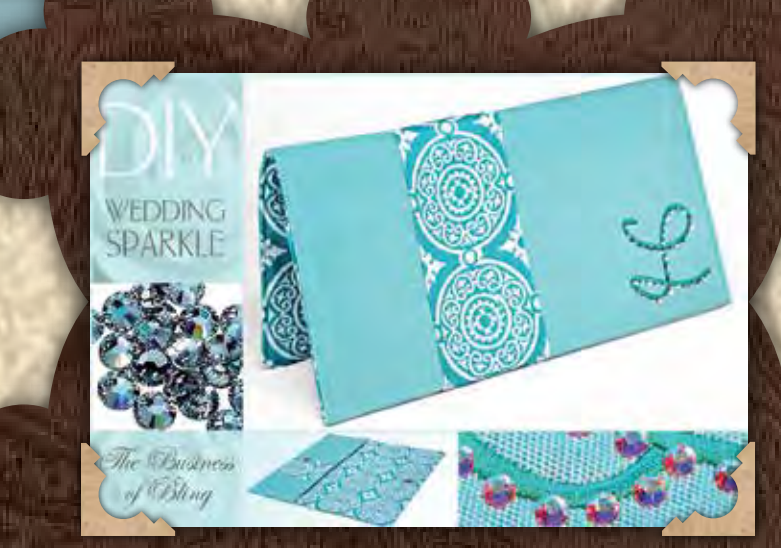

**STEP ONE Open Creative DRAWings 6 > Create New > Next.**

**STEP TWO Select Faille 1 > Next.**

**STEP THREE New Graphic > Finish.**

**STEP FOUR Select Text tool.**

**STEP FIVE Select the font 'Wendy'.**

#### **STEP SIX**

45

**Left click on screen to generate a cursor. Type in the desired initial.**

**STEP SEVEN Select and adjust the Height to 2.5. Press Enter.**

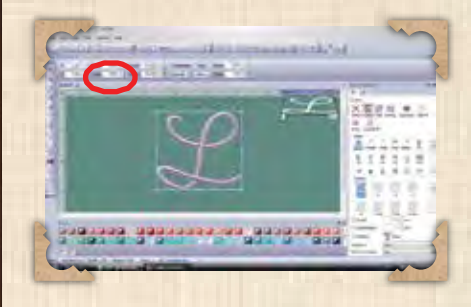

**STEP EIGHT Create a second letter by clicking Duplicate.**

#### **STEP NINE**

**Move the duplicate letter slightly to the side of the first letter to create a 'shadow'.**

**STEP TEN Change the Fill to Crystal and select crystal size 10.**

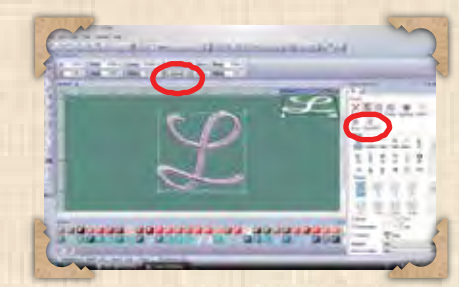

**STEP ELEVEN Adjust the Spacing to 1.5. Press Enter.**

**STEP TWELVE File > Export > To Crystals/Cutters. Load the template material into the cutter. Cut template.**

**Peel the template material from the backing & adhere to template backing. Notice that there are two sizes of holes in the template.** 

 $\overline{50}$ 

Go ahead. Be an Artist

**Place the template in a tray, pouring a generous amount of crystals over the template. Use the positioning brush to move the crystals from side to side over the template. The crystals position themselves in the larger template holes right side up.**

**Cut a piece of transfer tape the size of the template. Position the tape over the crystals and smooth in place. Gently lift the tape with the crystals adhered.**

**APPLYING**

**[CRYSTALS](http://www.artisticsewingsuite.com/)**

**Embroider the single letter on the clutch, positioning it as desired before construction.**

**Place the silicon pressing sheet on the surface of the Artistic Press, or if using an iron and ironing board, place the silicon sheet on the ironing board.**

#### **TIP**

**When using an iron, it is important to apply steady pressure WITHOUT moving the iron. This ensures that the crystals will stay in place during the bonding period.**

16

**Place the embroidery on the silicon sheet. Position the crystal letter over the embroidered letter, so that it creates a shadow effect.**

**Cover with a press cloth or handkerchief. Apply pressure with the Artistic Press or iron. Heat for approximately 40 seconds.**

**Make one for each bridesmaid in the wedding party. The template and transfer tape can be reused over and over again!**

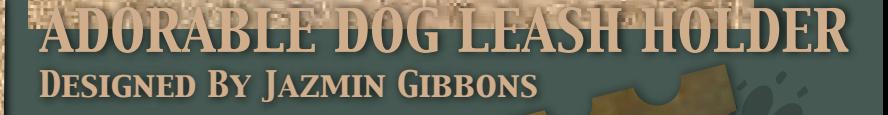

*Wood plaque (with nail hole on back)* 

**ACRYLIC PAINT (TWO SHADES OF BROWN)** 

ROWN CANDIT (TWO SHEM)<br>CRYLIC PAINT (TWO SHEMING SYSTEM)<br>CRYLIC PODGE<br>MODGE PLECTRONIC CUTTING SYSTEM?<br>ECRAFT ELECTRONIC AT ECRAFT CAN **DOG IMAGE** (AVAILABLE AT ECRAFTCENTRAL.COM) **JEN ALLYSON DESIGNS SD IMAGE CARD** 

*INSTRUCTIONS*

#### *STEP ONE*

*Sand wooden plaque (some of these are already sanded, but I like to do it over again when I modge podge to be sure things are super smooth).*

*RILEY*

Ш.

#### *STEP TWO*

*clean plaque to make sure there is no dust leftover. Paint edges.*

#### *STEP THREE*

*Apply modge podge to surface and apply scrapbook paper.*

#### *STEP FOUR*

*Let dry, then modge podge over the top of the paper.*

#### *STEP FIVE*

*take your cardstock and insert into your eCraft. Connect to ecraftshop software and cut dog image.*

*STEP SIX*

*SUPPLIES*

*Sand paper (2) metal hooks scrapbook paper*

**BROWN CARDSTOCK<br>ACRYLIC PAINT (TW)**<br>MODGE PODGE

*Modge Podge*

*For a shadow effect, cut dog in shadow mode with a lighter cardstock. Set images aside.*

#### *STEP SEVEN*

*insert your SD card into the eCraft and cut out a frame with your pattered scrapbook paper.*

#### *STEP EIGHT*

*Apply extra layer of modge podge to top of plaque and lay your frame & dog image on top. Modge Podge over those images until well adhered and dry.*

#### *STEP NINE*

*Position your hooks to the desired spot on your plaque and drill some screws to hold them in place.*

*STEP TEN Hang up your new dog leash holder and USE it!*

# *Wishing Well Card*

## *Supply List*

*[eBosser Automatic Embosser & Die Cutter](http://www.craftwellusa.com/products/ebosser) Card Base cut to A2 Size (3 Colors) White Cardstock for Flower Die Cuts Papertrey Ink Rosie Posie Stamp Set Papertrey Ink Rosie Posie Dies Sentiment Stamp Papertrey Ink Mat Stack #3 Die Papertrey Ink Cover Plate Harlequin Die Papertrey Ink Royal Velvet Papertrey Ink Winter Wisteria Papertrey Ink Simply Chartreuse double sided tape Liquid & Foam Adhesives*

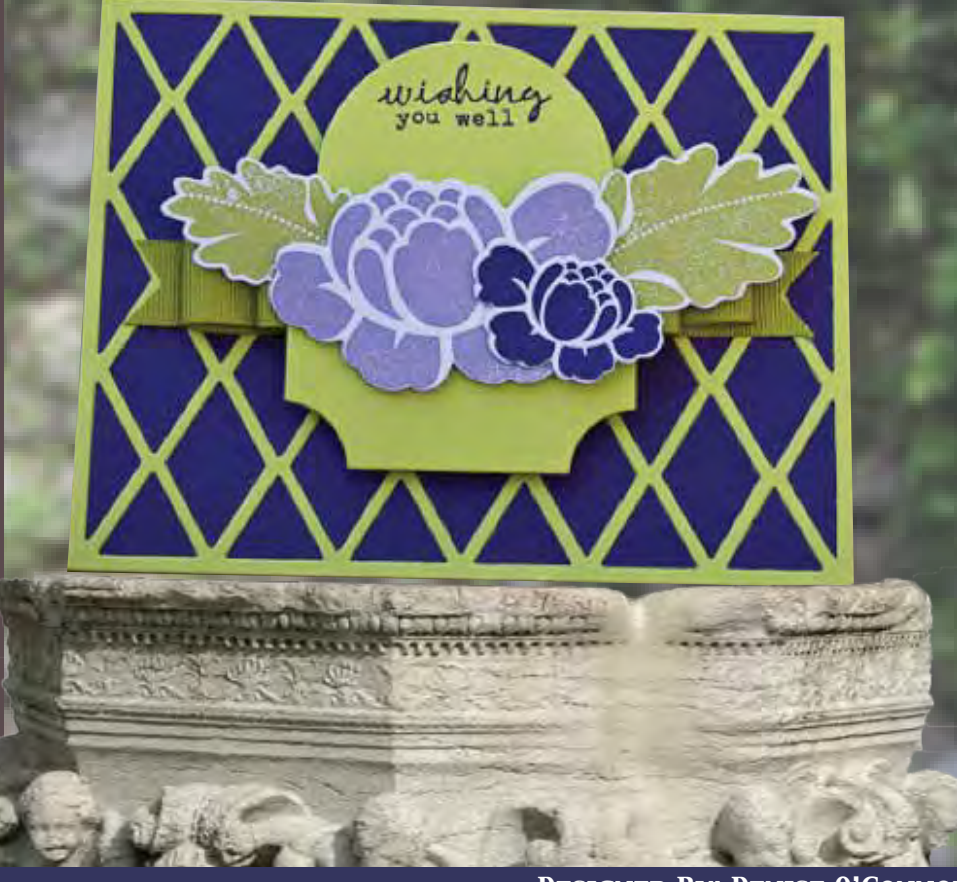

*Designed By: Denise O'Connor*

### *Instructions*

#### *STEP ONE:*

*Take cardstock and die cut with the Cover Plate die for card front using the eBosser.*

#### *STEP TWO:*

*Use minimal liquid adhesive, adhere to card base.* 

#### *STEP THREE:*

*Using the eBosser, die cut the mat die in the same color cardstock and the flower dies in the white cardstock.*

#### *STEP FOUR: Stamp flowers and leaves on the coordinating die cuts.*

*STEP FIVE: Stamp sentiment on Mat die cut.*

*STEP SIX: Cut a strip of ribbon slightly smaller than the card base and adhere to cardbase.*

#### *STEP SEVEN:*

*Add a small piece of Scor-Tape in the middle of the ribbon.*

#### *STEP EIGHT:*

*Taking ribbon, adhere it to half of the adhesive and run the ribbon to one side, looping it up and over so that it adheres to the other half of the adhesive.*

*STEP NINE: Repeat until you have achieved the desired number of loops.*

*STEP TEN: Using foam adhesive on either side of the ribbon loops, adhere the mat die.*

*STEP ELEVEN: Add flowers and leaves on top of the mat die.*

# BRIGHT FUTURE LAYOUT

### DESIGNED BY JAZMIN GIBBONS

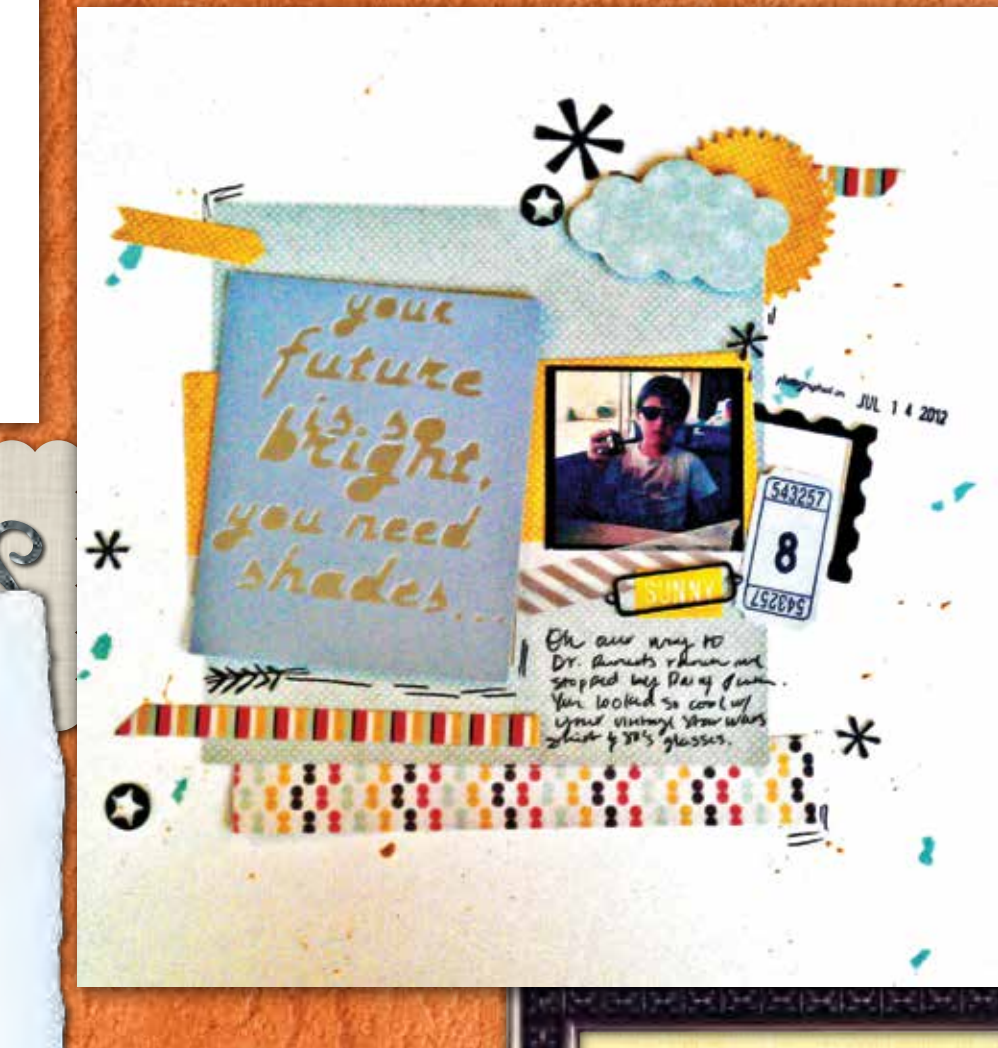

## SUPPLIES

6x6 Paper Stack/ My Minds Eye White Cardstock [eCraft Electronic Cutting System](http://www.craftwellusa.com/products/ecraft) [eCraftshop Design Software](http://www.craftwellusa.com/software) [eCraftcentral Images of Choice](http://www.ecraftcentral.com) **Paint** Xyron Sticker Maker 3D Dots **Pictures** Glue Dear Lizzy Stamp Washi Tape Black Tire Paper from Worldwin Paper Black Pen

#### STEP ONE

Open eCraftshop Design Software and type the desired quote onto the virtual cutting grid. Change font style to the desired font. Using the basic shape toolbar, place a rectangle over the words to create a frame. Send to the eCraft to cut.

#### STEP TWO

Position reflective paper by Worldwin behind the cut frame and words to add shine.

#### STEP THREE

19

For stars, tags, mailing stamp frame, sun and cloud, download desired images from eCraftcentral.com and cut them using eCraftshop Design Software and black tire paper.

#### STEP FOUR

Send cut images through the Xyron Sticker maker for seamless glueing.

#### STEP FIVE

Use 3D dots to raise the sun and cloud image. Position them on the top corner of the page layout.

医美国黑色 医黑色 医水泥 医水泥 医水平

#### STEP SIX

N N M

**KAKKA** 

Use a thin black marker to add marks, arrows, and a frame to the page.

www.www.www.

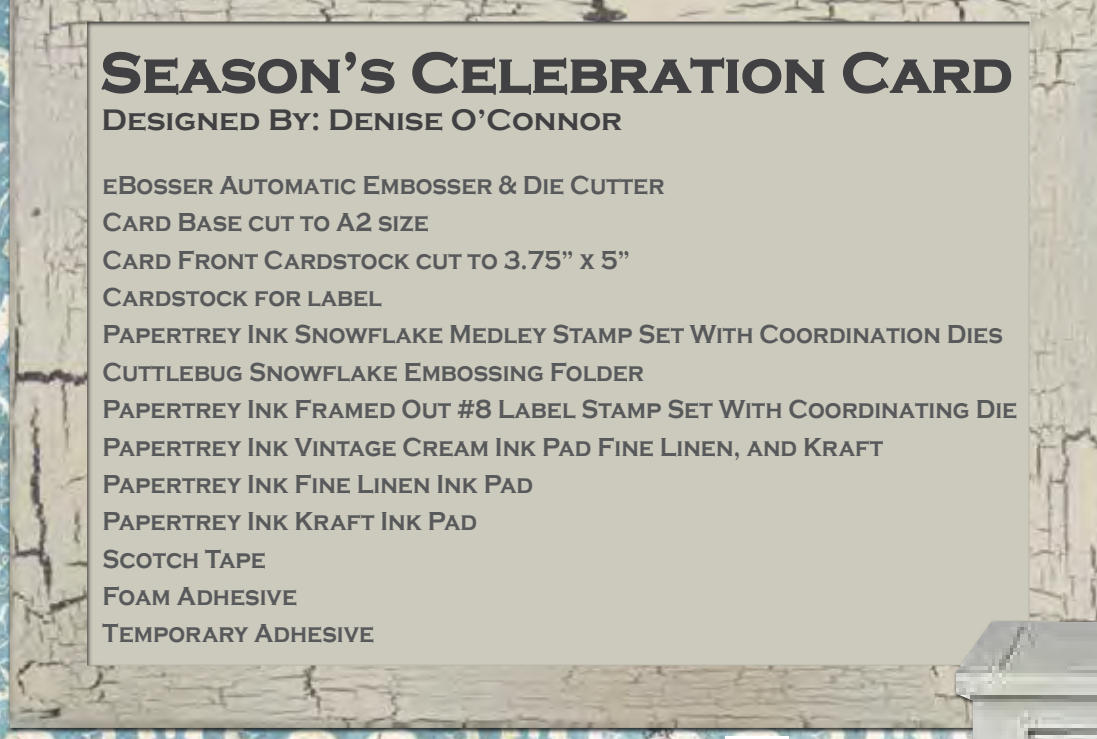

#### **INSTRUCTIONS**

#### **STEP ONE**

**Using the Snowflake Dies, line them up on your card front cardstock and tape in place if needed.**

**STEP TWO Run through the eBosser and save the positive snowflakes for later use.**

**STEP THREE Using a small amount of temporary adhesive, adhere the card front to the card base.**

**STEP FOUR Stamp the coordinating snowflakes in the openings of the card front.**

**STEP FIVE Remove the card front, and remove the temporary adhesive.**

#### **STEP SIX**

**Insert card front into embossing folder and run that through the eBosser**

celebra THE SEASON

#### **STEP SEVEN**

**Using foam adhesive, attach the card front to the card base, making sure that the openings line up with the stamped snowflakes.**

**STEP EIGHT**

**Using the Label die, die cut your label with the eBosser and stamp with the coordinating stamps and sentiment.**

**STEP NINE Adhere to card with foam adhesive.**

### *A* craftwell

# Crafting With The Craftwell eCraft and eBosser

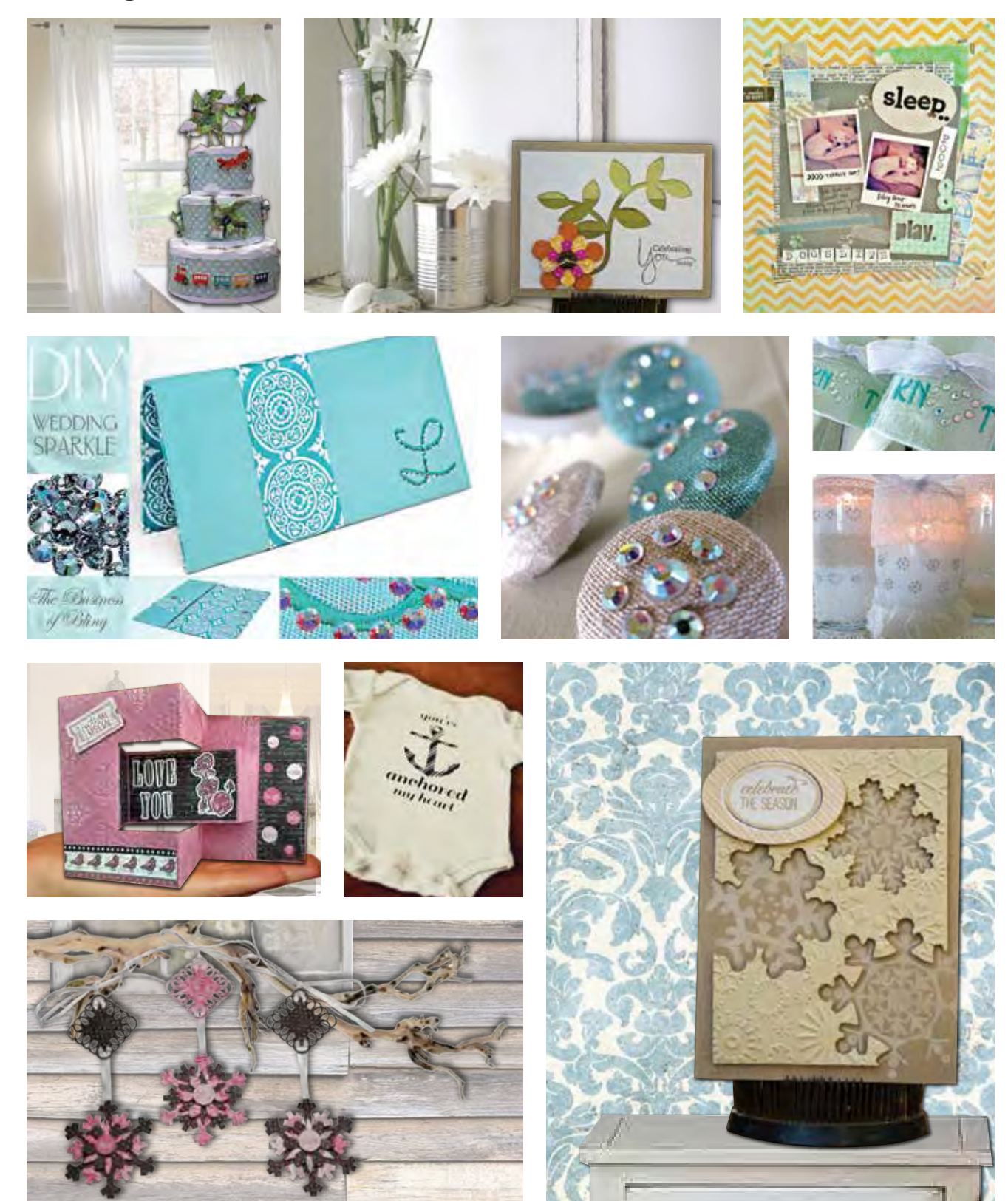

occasions. Whether interested in new techniques, aiming to get the most out of Craftwell products, or simply enjoying some eye candy, this blog is a must-see for quilters and crafters of all walks of life. Ihe Official Craftwell Blog features fabulous, cutting edge projects made possible by the eCraft and eBosser. Indulge in a world of creative inspiration made possible with the eBosser. The Craftwell design team shares their tips and tricks of the trade with impressive projects for all

www.craftwellusa.com

# *Pedicated* to Inspiring Creativity!

**AVAILABLE AT** 

**JOANN.com** 

ROSSET

# There is a difference in the details...

**Proudly Manufactured in the** www.cheerylynndesigns.com

W<sub>i</sub>craftwell®

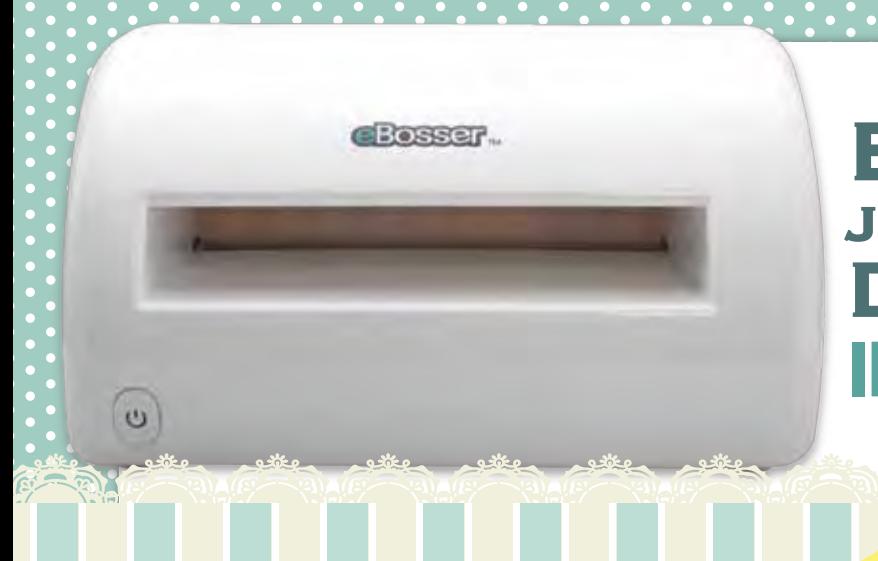

# [EMBOSSING](http://www.craftwellusa.com/products/ebossing-folders) JUST REACHED NEW DIMENSIONS IN LETTER & A4 SIZES

### **IN STOCK NOW. ORDER TODAY**

#### EMBOSSING GETS BIG

Craftwell's exclusive letter and A4 size embossing folders are now available. Take it to the next level with a wide variety of unique designs for cardmaking and crafting. Choose from full page patterns, bi-folds, tri-folds, and other styles.

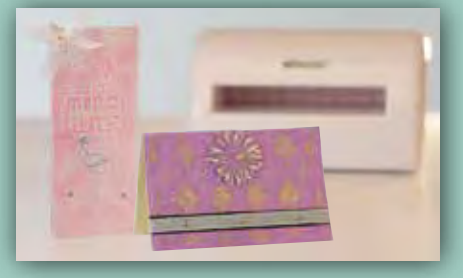

#### VISIT CRAFTWELLUSA.COM FOR LATEST STYLES

VARIETY OF STYLES

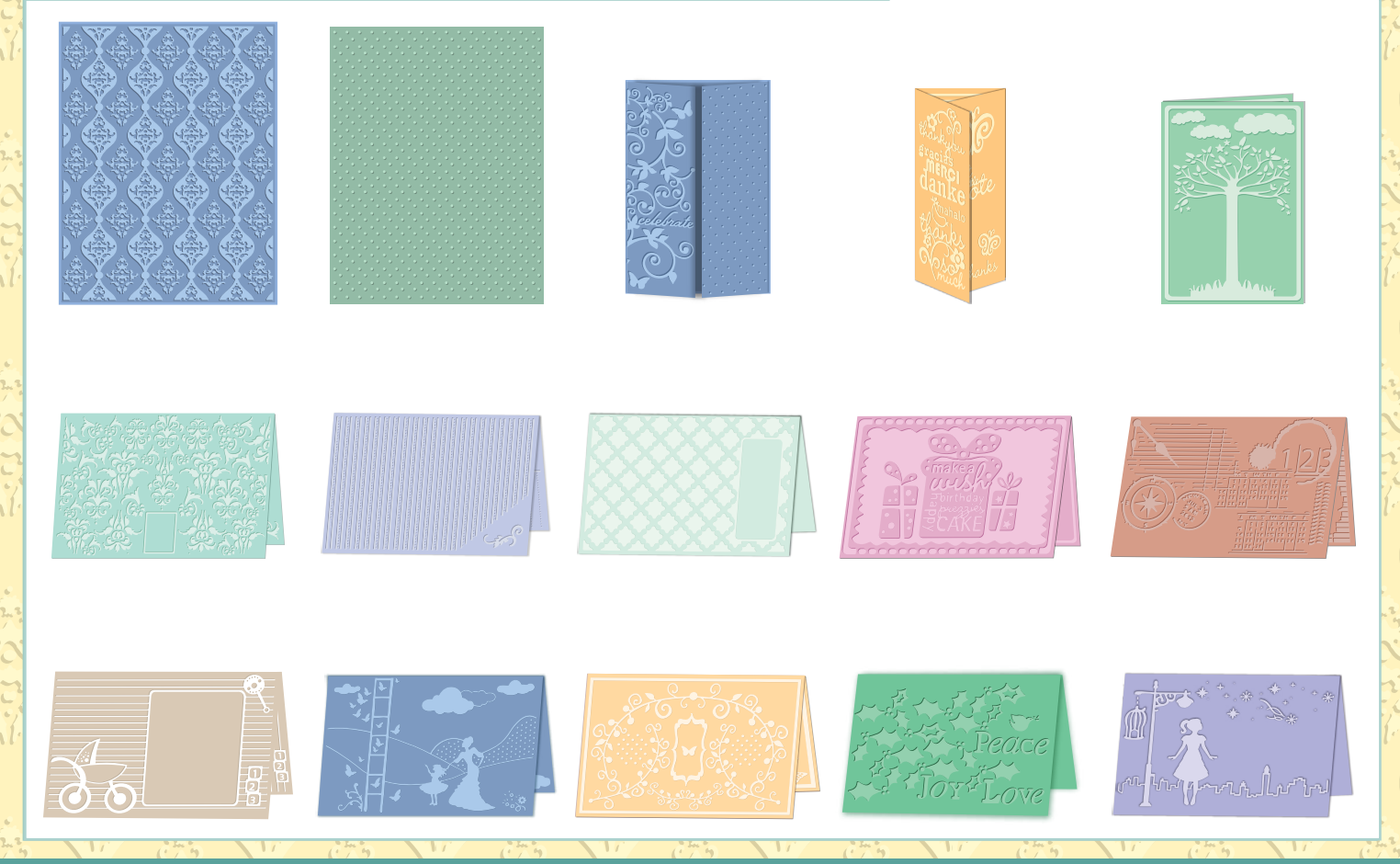

### **W** craftwell